## **Virtual Calendar Approver Instructions**

## **Login and Select Event**

• Go to <https://events.ship.edu/MasterCalendar> and select login. You will be prompted for a user name and password. Approvers will be provided with a user name and password.

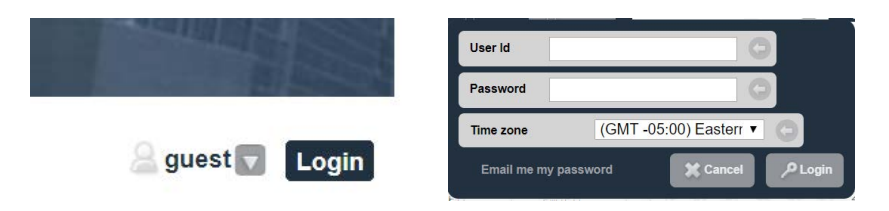

Select the admin panel from the admin dropdown.

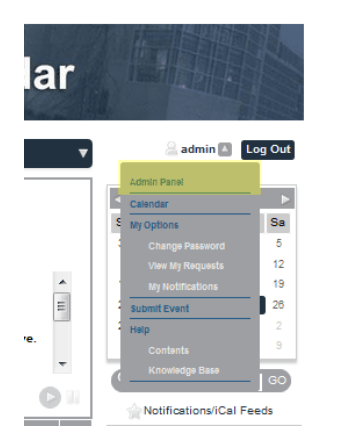

• The admin panel will display the events that have been submitted via the form. Click on the event name to review event details. Some will have a single event and some will have multiple meeting. Select the appropriate Calendar. Check that they include valid contact information, reasonable event times and a valid link URL. The fields are required, but information can be poor.

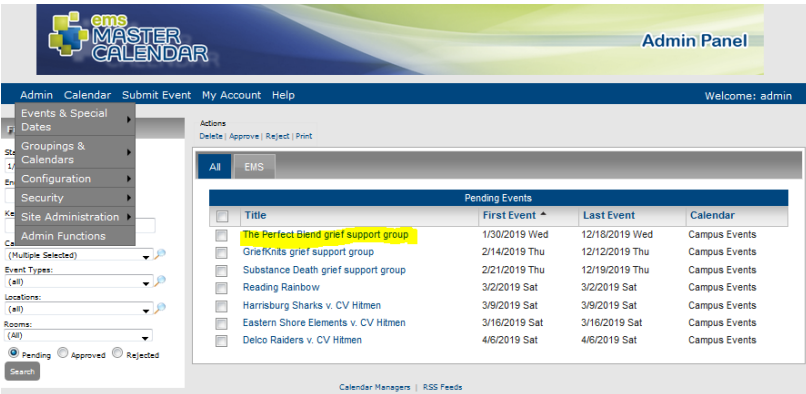

## **Reviewing and Editing an Event**

• Select the event from the admin panel. Select Edit event to change general information

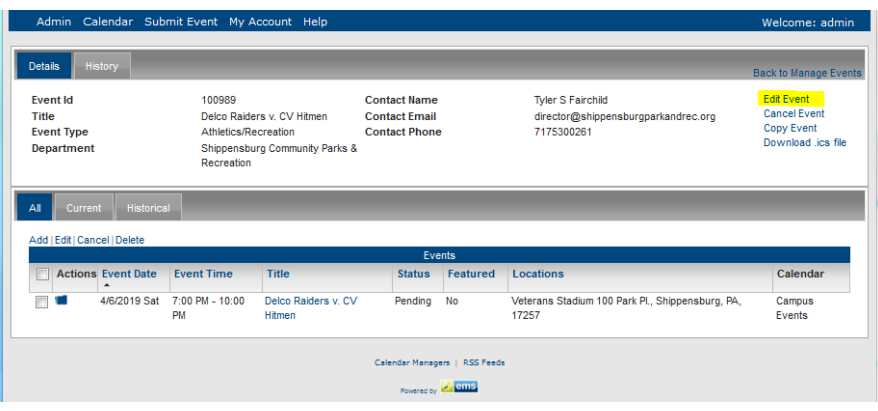

• Select and change fields that apply to all events in the post. Here you would change calendar selection. When completed select save.

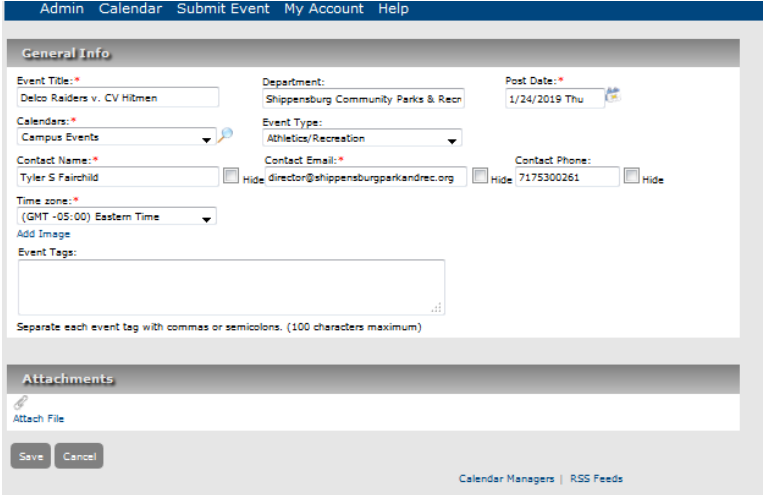

• Some post have reoccurring events. Changing the general information here will change the information in all of the events in the post.

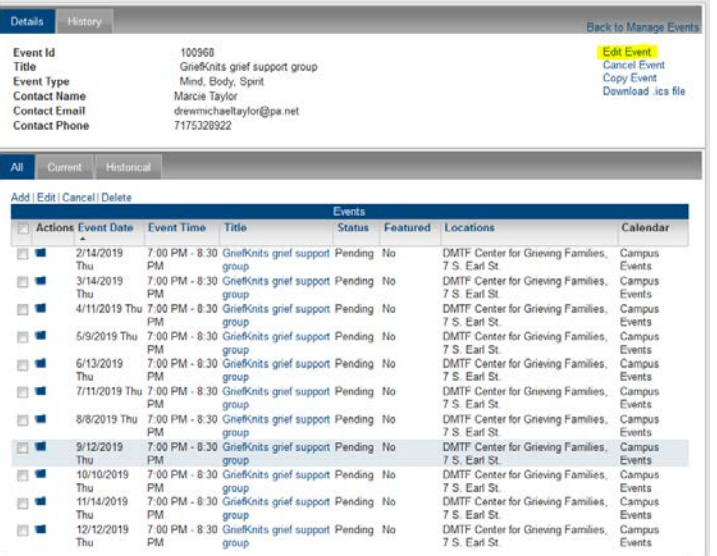

• You should also review event details. Select the checkbox next to the event and then select edit.

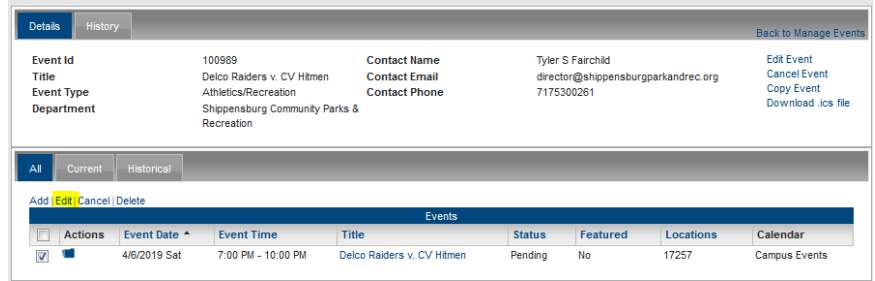

This is where you should review and adjust event details if needed

- Event description this is a wysiwyg text box
- Time
- Any custom field your requester has added
- You can select checkbox Cancel to cancel an event
- You can also select checkbox Feature to feature an event. Featured events will display at the top of the Calendar page. Note: featured events require an image. Suggested image size - The images can be jpg or png at 72dpi, size should be 325px × 192px.

View of form approval screen below: Feature location and display below:

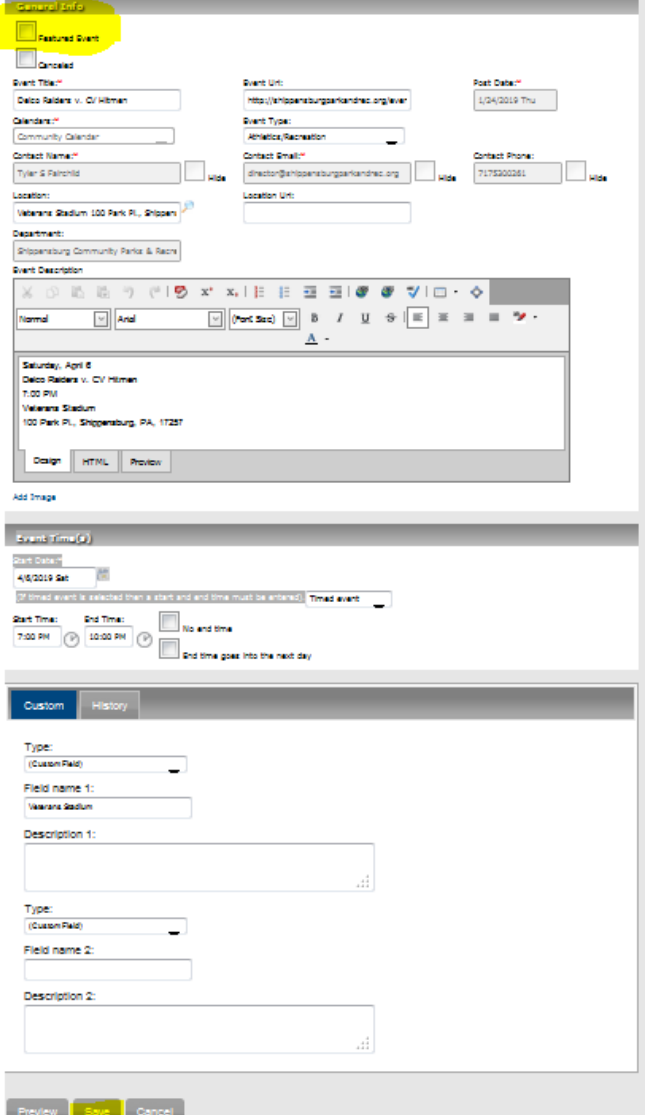

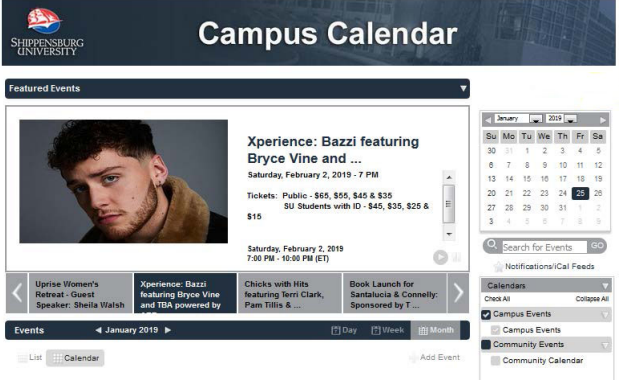

• When review is complete you may Preview and or Save changes (see above). Selecting Save will approve and post event to the calendar.